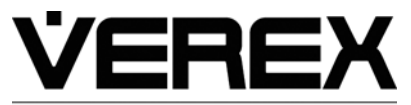

sales@verextech.com +1 905.206.8434 | support@verextech.com +1 905.206.8436 | Fax: +1 905.629.4970

A UTC Fire & Security Company

## **21-0391Erev1.1 Director Network Security Key Installation Instructions 8 / 2008**

## **Introduction**

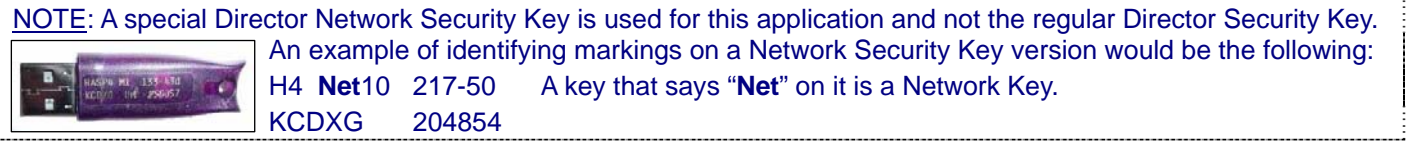

The Director Software Network Security Key offers a solution for supporting Director Software on a Virtual computer application or a computer without a USB port that requires a licensing key be located on an actual computer USB port over a network.

NOTE: On a network with subnets, the virtual or no USB PC and actual PC with the Network Security Key must be in the same subnet.

IMPORTANT: Install the Network Security Key License Mgr driver software on the Actual PC before installing the Director Software on the Virtual or no USB PC.

## **Installation**

- 1. Obtain the Network Security Key License Mgr. Software executable (Imsetup.exe) from the "HaspHL License Manager" folder in the Director Setup folder on the Director Software Installation disk version 4.72 or greater. Install the License Mgr executable on the network Actual PC hard drive and double click it to start its installation.
- 2. Follow and answer the basic software installation screens during which the network key is inserted in the Actual PC's USB port.
- 3. When reaching the screen that asks if the software will be installed as an Application or a Service, select "Service" to avoid an occurrence of the Director Software loosing communications with its licensing key. The License Mgr will start automatically if it is installed as a Service and the actual PC is re-started. The License Mgr will need to be started manually at the PC start-up if it is installed as an "Application".
- 4. Make the selection in the screen at the end of the installation that will automatically start the License Mgr.
- 5. The License Mgr icon will appear in the Actual computer's System Tray:

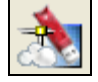

When this icon appears in the system tray, it means that the License Mgr. is active.

6. Right click the icon and the word "Show" will appear. Click "Show" and the License Mgr activity screen will display:

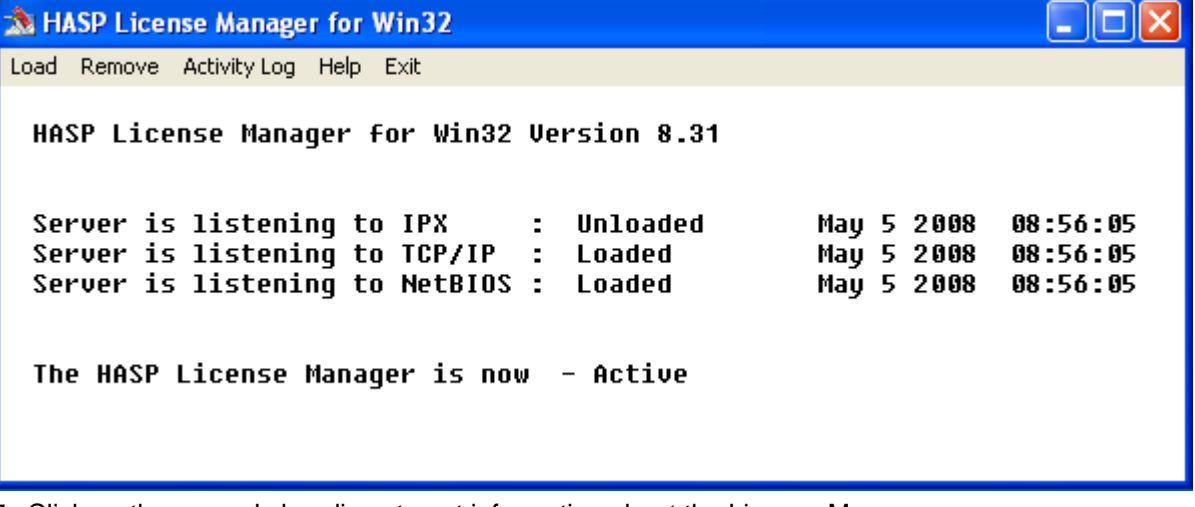

7. Click on the screen's headings to get information about the License Mgr:

Load: NetBios, IPX, TCPIP or All.

Remove: NetBios, IPX, TCPIP or All.

Activity Log: Server Activity Log, IPX, TCP/IP or NetBIOS Protocol.

Help: Select "Contents" for various topics about the License Mgr. or "About" to display the License Mgr. version details.

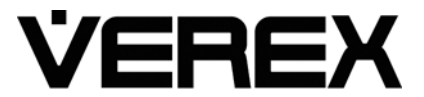

www.verextech.com | +1 877.249.9993

sales@verextech.com +1 905.206.8434 | support@verextech.com +1 905.206.8436 | Fax: +1 905.629.4970

A UTC Fire & Security Company

## **21-0391Erev1.1 Director Network Security Key Installation Instructions 8 / 2008**

- 
- Exit: Will close the Activity Screen but not the License Mgr. The License Mgr icon will still appear in the system tray indicating it is active.
- 8. Install the Director Software on the Virtual or no USB computer. During the Director Software installation, a prompt will appear to install the security key on the Director PC. Acknowledge this prompt. If a message is returned that the Director can not find its Security Key, try the following.
- 9. The Director may need to know where to look on the network for the Actual PC that has the Security Key. Along with the License Mgr program, there will be a file called "Nethasp.ini" in the HaspHL License Manager folder on the Director Installation disk.
- 10. Copy the Nethasp.ini file to the Virtual Machine and put it in the C:\windows\system32 directory so that Director can find the file easily.
- 11. Double click on the Nethasp.ini file and edit the file where it displays: NH\_SERVER\_ADDR = xxx.xxx.xxx.xxx change the xs to the IP address of the PC which has the Security Key plugged in and the License Mgr is working on.

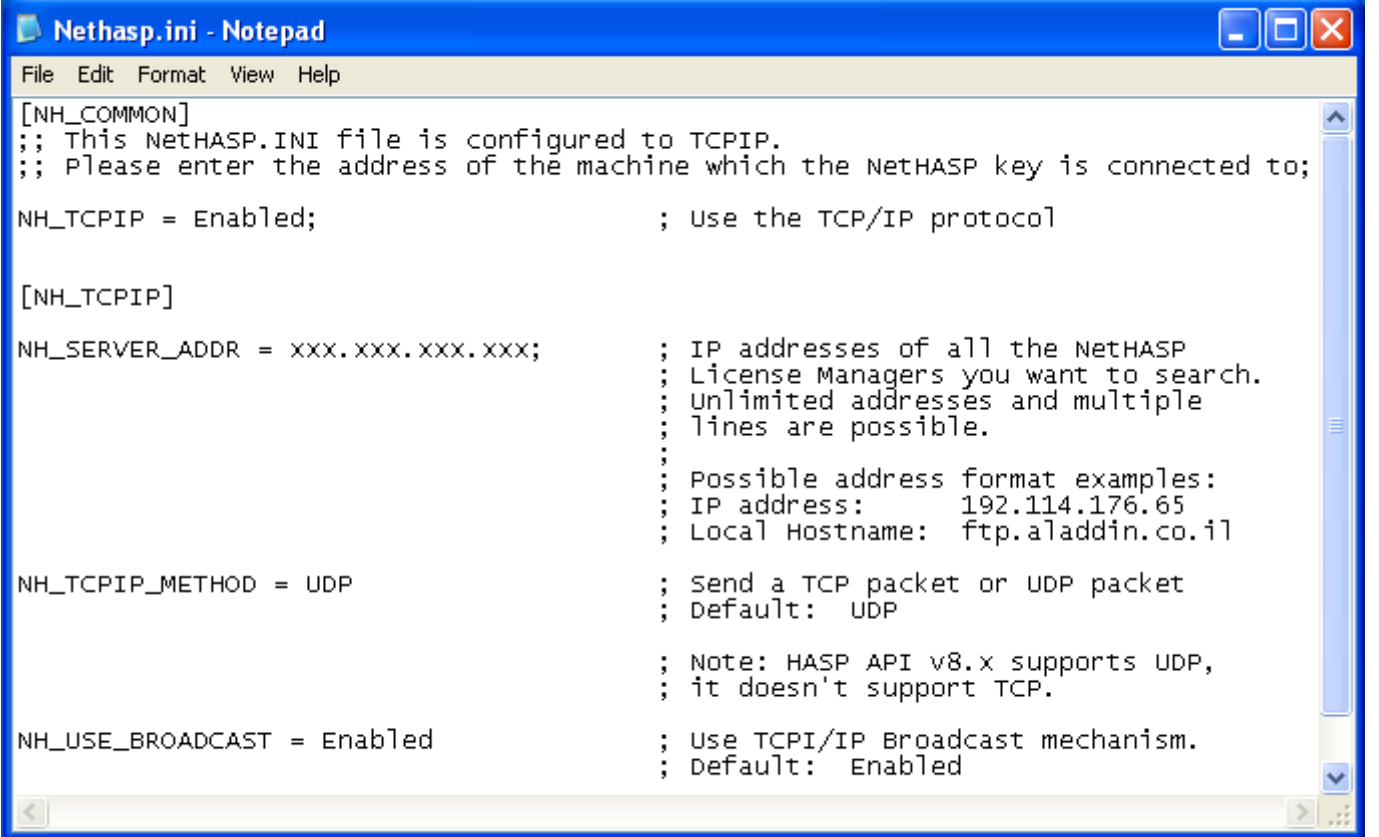

12. Acknowledge the Director key prompt back on the Virtual or no USB PC. Director will first check for the Security Key on the local PC and then it will start checking the system32 directory for the ".ini" file, then the network for the Actual PC that has the key.

13. When Director locates the key on the Actual PC it will resume installing itself.